### PORSCHE'

# Technical Information Service

65/19 ENU <sup>4511</sup> 4

**Complaint - Various Warning Messages Appear in the Instrument Cluster After the Vehicle Has Been Stationary for a Long Time With the Ignition Switched On: Observe specified procedure (65/19)**

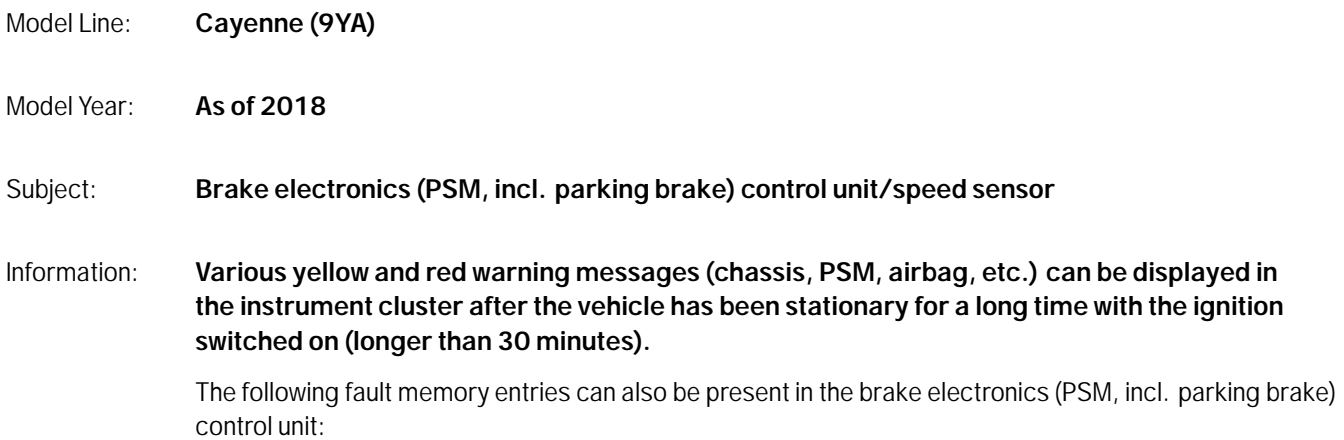

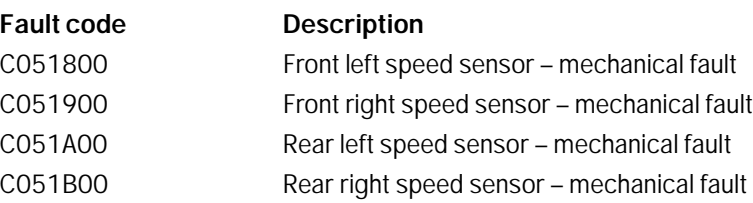

Date of Updated software used from:

Introduction:

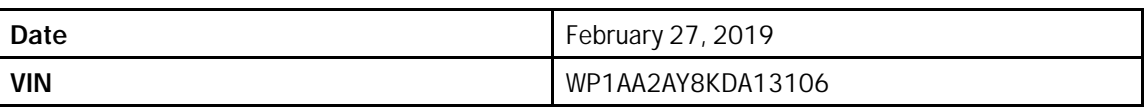

#### Remedial Action: **Before doing any other work, check the following preconditions and implement them if necessary:**

- If the vehicle is affected by campaign AKA0, carry out this campaign first. See *Technical Information 'AKA0 Stop Delivery/Recall campaign - Re-programming instrument cluster and various other control units'*.
- If the vehicle is affected by campaign WKC6, carry out this campaign first. See *Technical Information 'WKC6 Workshop campaign - Re-programming air-conditioning control unit and various other control units'*.
- If the vehicle is affected by campaign WKD6, carry out this campaign first. See  $\Rightarrow$  *Technical Information 'WKD6 Workshop campaign - Re-coding control unit for assistance systems and re-programming various other control units if necessary'*.
- Software version in the instrument cluster control unit is "712" or higher.

#### **If all preconditions are met, carry out the following measures:**

• Check whether the fault memory entries were entered while driving or while the vehicle was stationary. To do this, select the fault memory entry in the PIWIS Tester and press •F12<sup>"</sup> to display the description of when the fault occurred. To see the vehicle speed value, look under "Fault occurrence - Measured values - Reference - Vehicle speed".

- If the fault memory entries were entered **while driving** (vehicle speed > 0.0 m/s), replace all front and rear speed sensors **and also** re-program the brake electronics (PSM, incl. parking brake) control unit by entering a programming code.
- If the fault memory entries were entered **while the vehicle was stationary**, **only re-program** the **brake electronics (PSM, incl. parking brake) control unit using a programming code**.

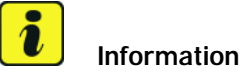

The total time required for control unit programming is **approx. 4 minutes**.

- Tools: **9900 PIWIS Tester 3** with installed PIWIS Tester test software **version 38.300.010** (or higher)
	- **Battery charger** with a current rating of **at least 90 A**, e.g. **VAS 5908 Battery charger 90A**

#### **Preparatory work**

**NOTICE**

**Fault entry in the fault memory and control unit programming aborted due to low-voltage.**

- **Increased current draw during diagnosis or control unit programming can cause a drop in voltage, which can result in one or more fault entries and the abnormal termination of the programming process.**
- **Before starting control unit programming, connect a suitable battery charger with a current rating of at least 90 A to the vehicle.**

#### **NOTICE**

**Control unit programming will be aborted if the WLAN connection is unstable.**

- **An unstable WiFi connection can interrupt communication between the PIWIS Tester and the vehicle communication module (VCI). As a result, control unit programming may be aborted.**
- **During control unit programming, always connect the PIWIS Tester to the vehicle communication module (VCI) via the USB cable.**

#### **NOTICE**

**Control unit programming will be aborted if the driver's key is not recognized**

- **If the driver's key is not recognized in vehicles with Porsche Entry & Drive, programming cannot be started or will be interrupted.**
- **Switch on the ignition using the original driver's key. To do this, replace the control unit in the ignition lock with the original driver's key if necessary.**

### Jul 25, 2019<br>Page 2 of 5 **AfterSales**

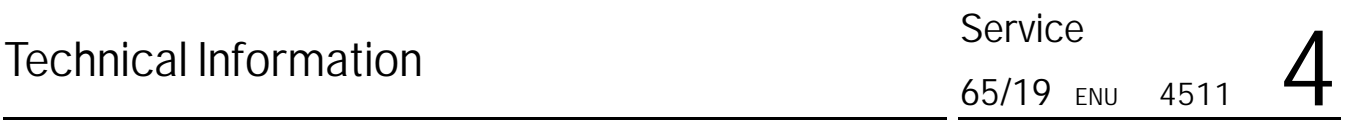

- Work Procedure: 1 If the vehicle is affected by one of the campaigns AKA0, WKC6 or WKD6, make sure that the campaign has been carried out. Carry out any open campaigns first.
	- 2 Carry out general preliminary work for control unit programming as described in *Workshop Manual '9X00IN Basic instructions and procedure for control unit programming using the PIWIS Tester - section on "Preliminary work"'*.
	- 3 Read out the software version from the instrument cluster control unit in the  $\Rightarrow$  'Extended identifications' menu using the PIWIS Tester and check whether the software version in the instrument cluster control unit is "712" or higher.

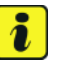

#### **Information**

If the software version of the instrument cluster is lower, programming cannot be performed.

- 4 Check whether the fault memory entries for the speed sensors were entered while driving or while the vehicle was stationary. To do this, select the fault memory entry in the PIWIS Tester and press •F12" to display the description of when the fault occurred. To see the vehicle speed value, look under "Fault occurrence - Measured values - Reference - Vehicle speed".
	- 4.1 If the fault memory entries were entered **while driving**:
		- Replace all speed sensors (front and rear) as described in *Workshop Manual '451119 Removing and installing front speed sensors'* and *Workshop Manual '451519 Removing and installing rear speed sensors'*.
		- Carry out control unit programming.
	- 4.2 If the fault memory entries were entered **while the vehicle was stationary**:
		- Carry out control unit programming.

#### **Carrying out control unit programming**

Work Procedure: 1 The basic procedure for programming a control unit is described in the Workshop Manual  $\Rightarrow$ *Workshop Manual '9X00IN Basic instructions and procedure for control unit programming using the PIWIS Tester - section on "Programming"'*.

#### **Specific information on control unit programming in the context of this Technical Information:**

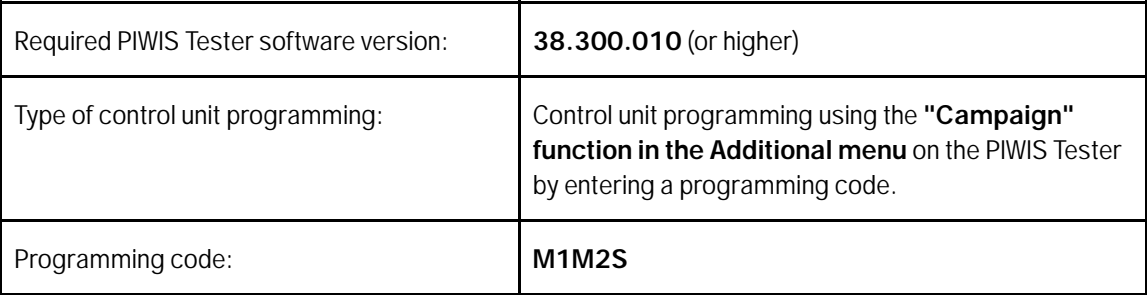

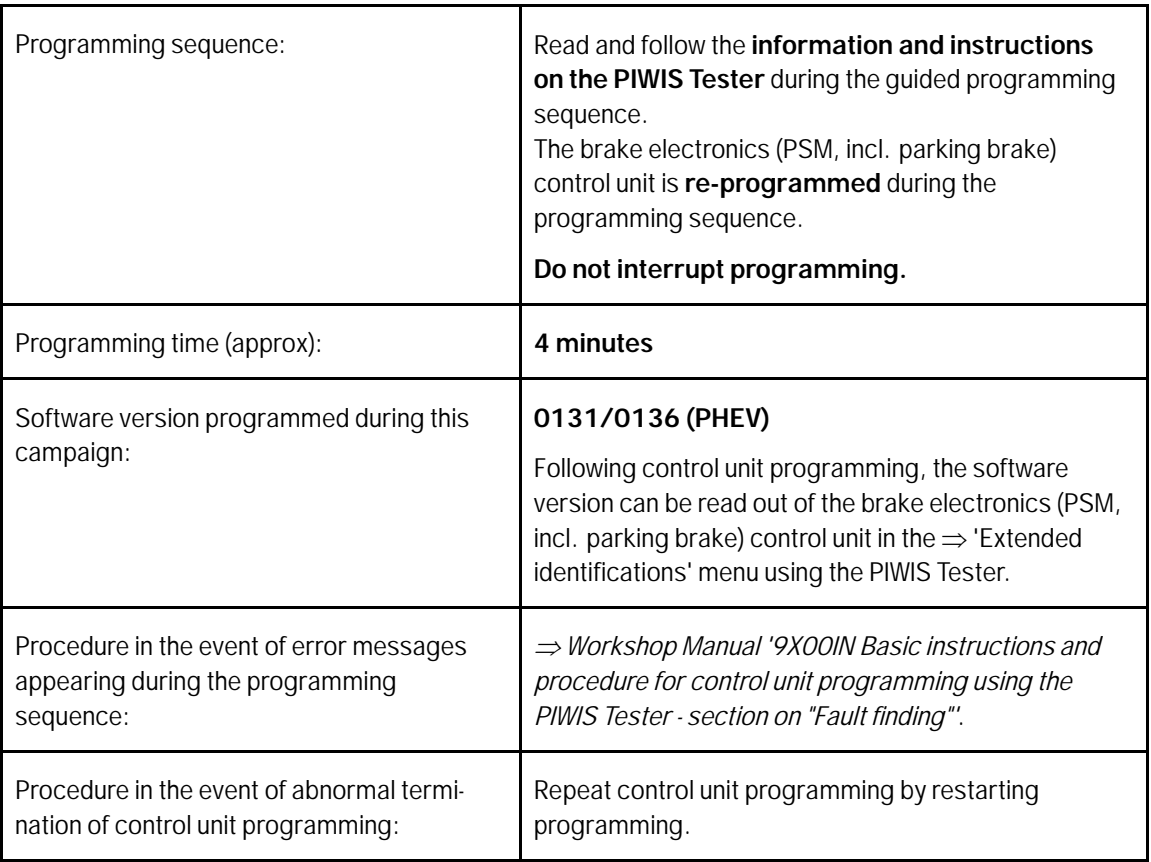

#### **Concluding work**

Work Procedure: 1 Carry out general subsequent work for control unit programming as described in  $\Rightarrow$  Workshop *Manual '9X00IN Basic instructions and procedure for control unit programming using the PIWIS Tester - section on "Subsequent work"'*.

#### **Invoicing**

Invoicing: For warranty invoicing, the following labour operations, coding and parts must be used depending on which measure is carried out:

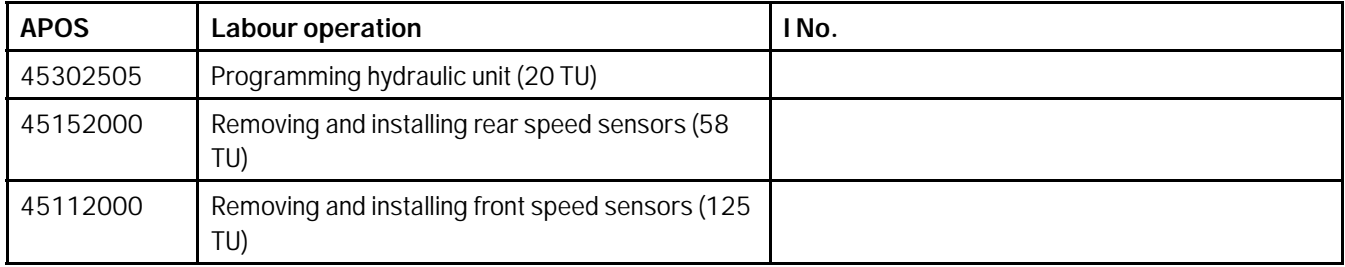

# Technical Information Service

For invoicing and documentation using PQIS, enter the following coding:

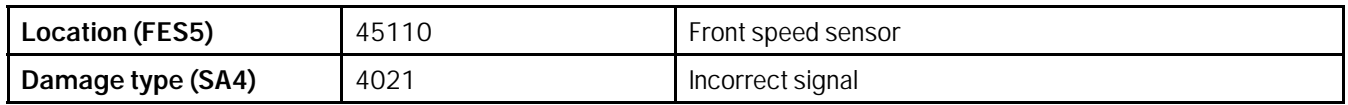

Parts Info:

#### **Information**

The following components are only needed if the speed sensors must be replaced.

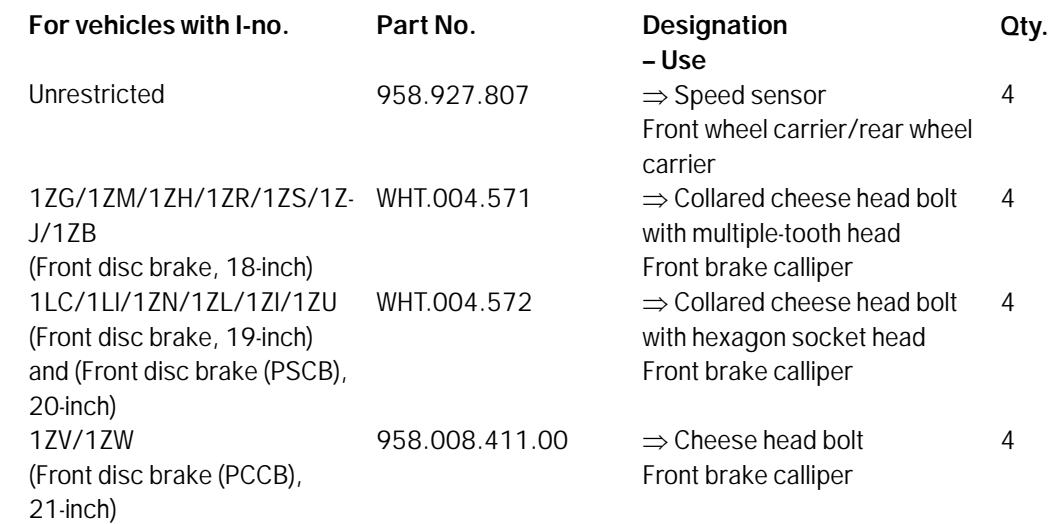

References: *Workshop Manual '9X00IN Basic instructions and procedure for control unit programming using the PIWIS Tester'*

*Workshop Manual '451119 Removing and installing front speed sensor'*

*Workshop Manual '451519 Removing and installing rear speed sensor'*

**Important Notice:** Technical Bulletins issued by Porsche Cars North America, Inc. are intended only for use by professional automotive technicians who have attended Porsche service training courses. They are written to inform those technicians of conditions that may occur on some Porsche vehicles, or to provide information that could assist in the proper servicing of a vehicle. Porsche special tools may be necessary in order to perform certain operations identified in these bulletins. Use of tools and procedures other than those Porsche recommends in these bulletins may be detrimental to the safe operation of your vehicle, and may endanger the people working on it. Properly trained Porsche technicians have the equipment, tools, safety instructions, and know-how to do the job properly and safely. Part numbers listed in these bulletins are for reference only. The work procedures updated electronically in the Porsche PIWIS diagnostic and testing device take precedence and, in the event of a discrepancy, the work procedures in the PIWIS Tester are the ones that must be followed. © 2019 Porsche Cars North America, Inc.

**AfterSales** Jul 25, 2019